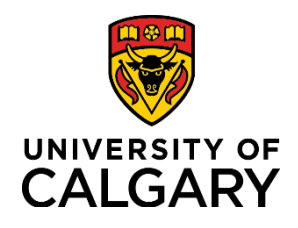

# **Initiate a Job Termination Request**

### **Quick Reference Guide**

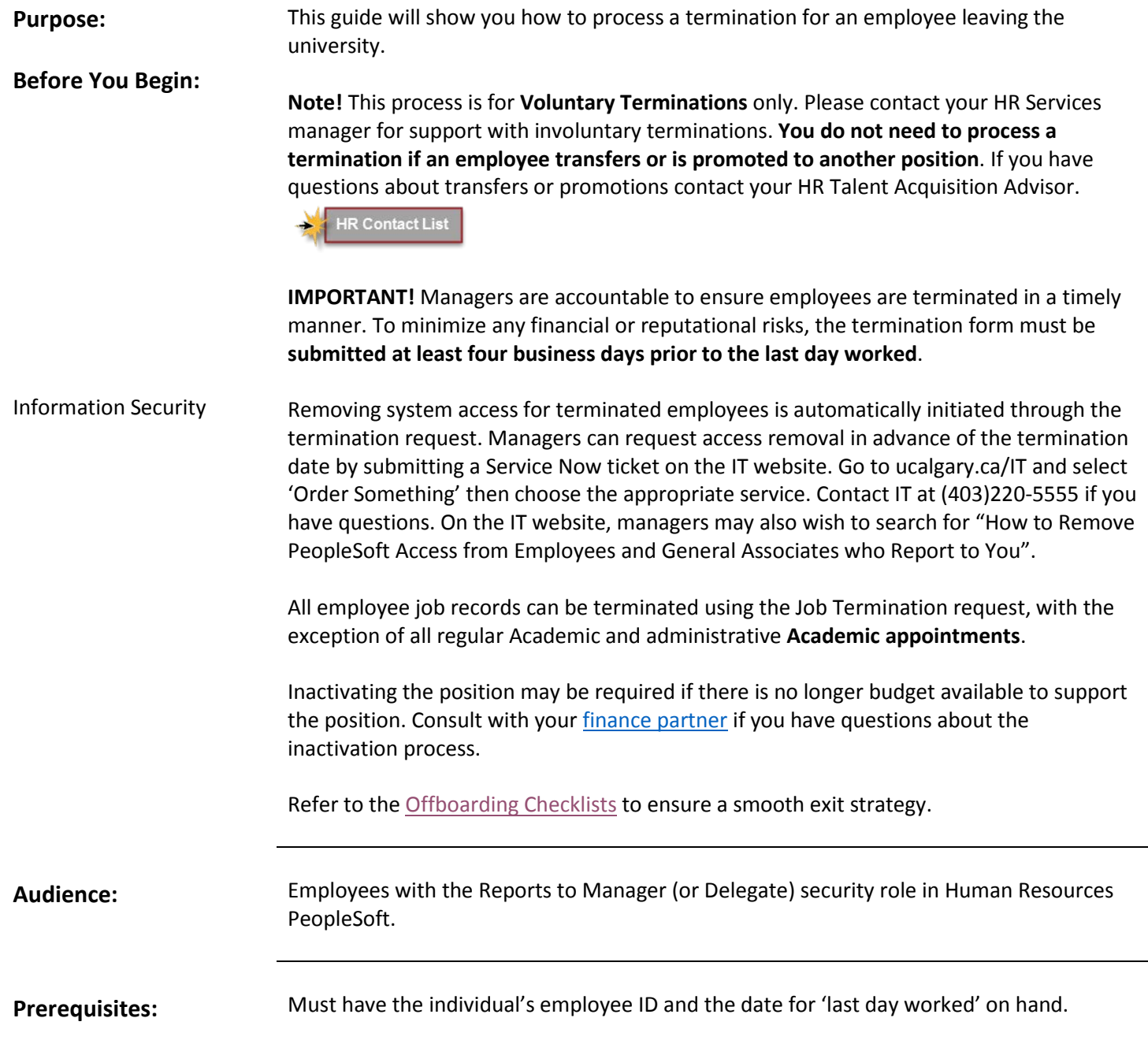

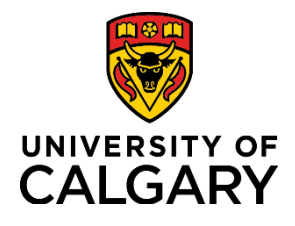

## **Initiate a Job Termination Request**

#### **Quick Reference Guide**

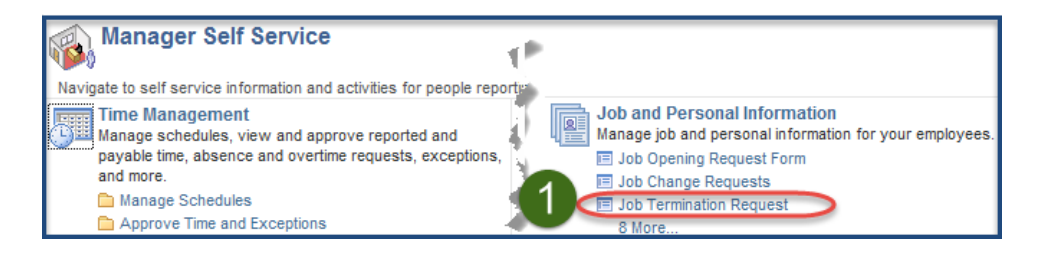

1. To **access the Job termination** form sign in to the **myUCalgary portal** and follow the menu path; **My work** < under People management select **Manager self service**. On the Manager Self Service page, under Job and Personal Information select **Job Termination Request.**

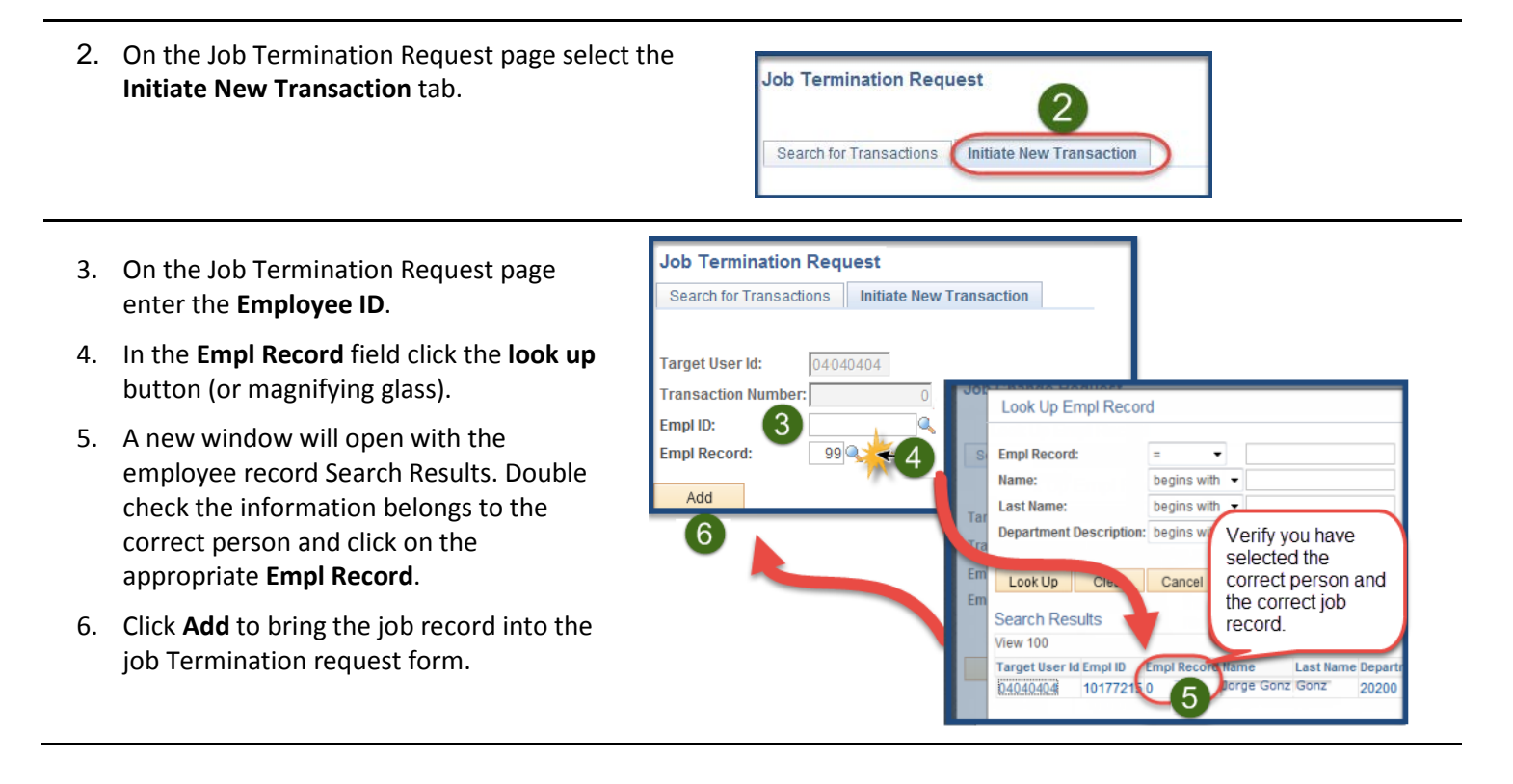

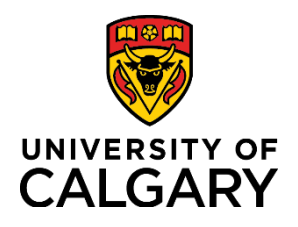

## **Initiate a Job Termination Request**

### **Quick Reference Guide**

- 7. Under Job Termination Details enter the **Last Date Worked** by clicking on the calendar icon. The Effective Date of the termination is the day following the last date worked.
- 8. Select the **Transaction Type** by clicking on the **drop down** arrow
- 9. Select **Resigned** from the menu.
- 10. Click **Save**.

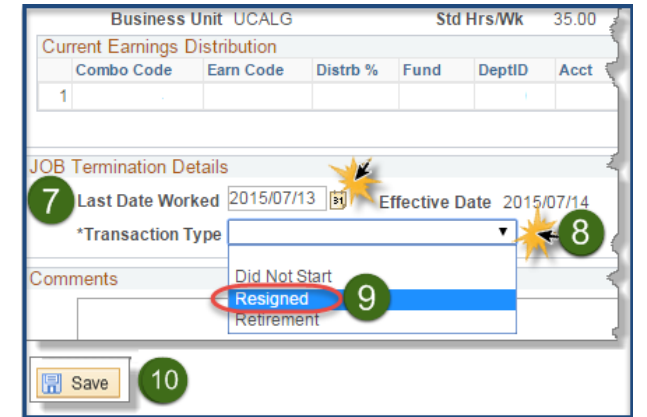

**Rusingss Unit LICALG** 

11. Next click the **Validate Job Data** button.

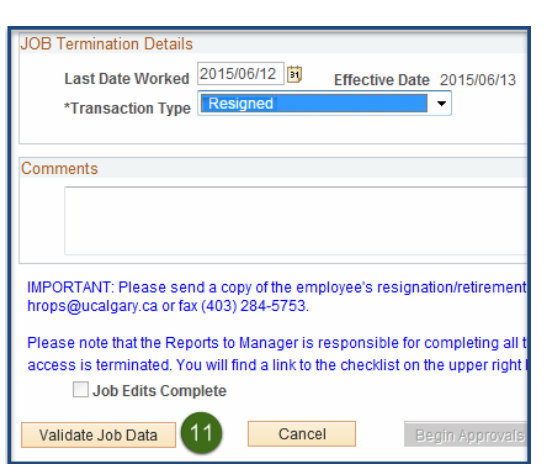

- 12. Ensure the Job Edits Message indicates "**Job edits are OK**".
- 13. Click the **Begin Approvals** button.

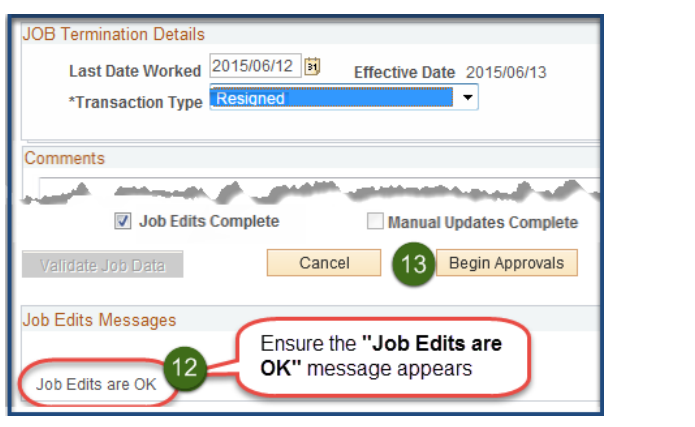

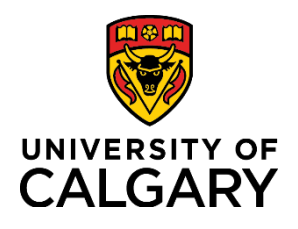

**Quick Reference Guide**

14. Ensure the workflow **Job Termination Request** box appears.

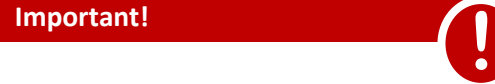

15. To complete the termination **send a copy of the resignation/retirement letter to** [hrops@ucalgary.ca.](mailto:hrops@ucalgary.ca)

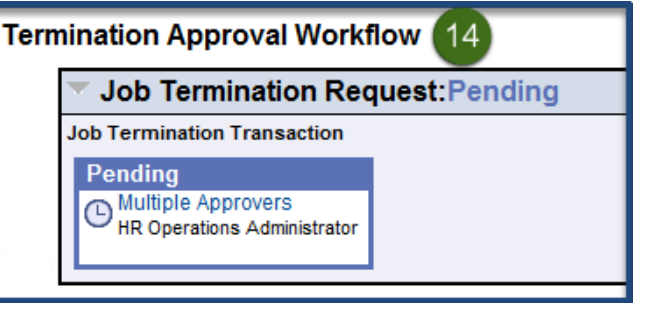

16. Complete the [Offboarding Checklist for Managers](https://www.ucalgary.ca/hr/hiring-managing/employment-changes/termination-and-offboarding) and send the employee the [Employee Offboarding Checklist.](https://www.ucalgary.ca/hr/work-compensation/working-ucalgary/leaving-ucalgary)

End of process.